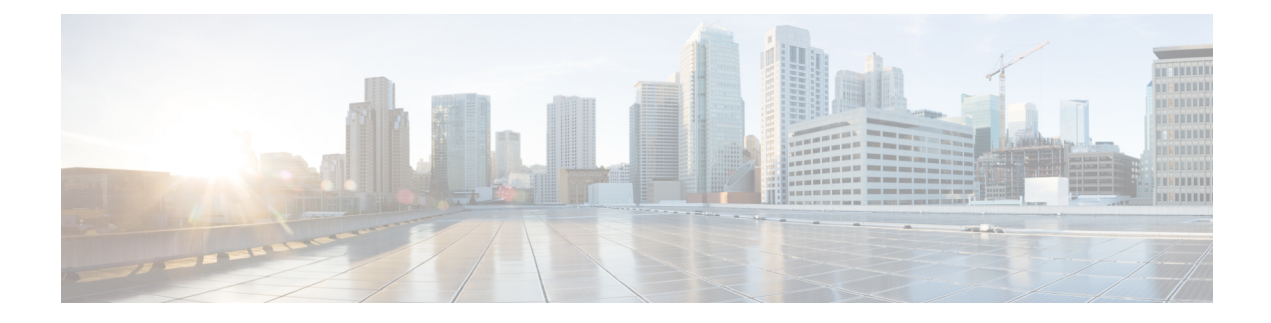

# **Configuring UCS Chassis Policies**

- Chassis [Policies,](#page-0-0) on page 1
- [Creating](#page-1-0) an IMC Access Policy, on page 2
- [Creating](#page-2-0) an SNMP Policy, on page 3
- [Creating](#page-4-0) a Power Policy for Chassis, on page 5
- [Creating](#page-6-0) a Thermal Policy, on page 7

#### <span id="page-0-0"></span>**Chassis Policies**

Chassis policies in Cisco Intersight allow you to configure various parameters of the chassis, including IP pool configuration, VLAN settings, SNMP authentication, and SNMP trap settings. A chassis policy can be assigned to any number of chassis profiles to provide a configuration baseline for a chassis.

To view the Chassis Policies table view, from the **Service Selector** drop-down list, choose **Infrastructure Service**. Navigate to **Configure > Policies**.

The Chassis Policy creation wizard in Cisco Intersight has two pages:

- **General**—The general page allows you to select the organization and enter a name for your policy. Optionally, include a short description and tag information to help identify the policy. Tags must be in the key:value format. For example, Org:IT or Site APJ
- **Policy Details**—The policy details page has properties that are applicable to UCS Chassis Policies.

Chassis Policies can also be cloned by using the **Policy Clone** wizard with properties that are similar to the existing policies. The clone policy action is available on both the policies list and detailed views. For more information, see [Cloning](/help/resources#cloning_a_policy) a Policy.

The following list describes the chassis policies that you can configure in Cisco Intersight.

• **IMC Access Policy**—Enables you to configure and manage your network by mapping the IP pools to the chassis profile. This policy allows you to configure a VLAN and associate it with an IPaddress using the IP pool.

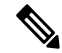

**Note** Only In-Band configuration is supported for Chassis IMC Access Policy.

• **SNMP Policy**—Configures the SNMP settings for sending fault and alert information by SNMP traps from the managed devices. SNMP Users or SNMP Traps configured previously on the managed devices are removed and replaced with users or traps that you configure in this policy. If you have not added any users or traps in the policy, the existing users or traps on the input/output module (IOM) are removed.

- **Power Policy**—Enables the management of power usage for the chassis. This policy allows you to configure the redundancy mode of the Chassis Power Supply Units (PSUs) and allocate power to the chassis. You can view the redundancy health, redundancy mode, input power health, and output power health of the chassis in the properties section of the **General** tab on the Chassis details view page. For Cisco UCS X9508 Chassis, you can configure Power Save Mode and Dynamic Power Reallocation.
- **Thermal Policy**—Allows the user to set the value of the Fan Control Mode for the chassis. The Fan Control Mode controls the speed of the chassis fan to maintain optimal server cooling.

### <span id="page-1-0"></span>**Creating an IMC Access Policy**

IMC Access policy allows to provide a VLAN ID and enables to associate it with an IP address from the selected IP pool.

- **1.** Log in to Cisco Intersight with your Cisco ID and select admin role.
- **2.** From the **Service Selector** drop-down list, select **Infrastructure Service**.
- **3.** Navigate to **Configure** > **Policies**, and then click **Create Policy**.
- **4.** Select **IMC Access**, and then click **Start**.
- **5.** In the **General** page, configure the following parameters:

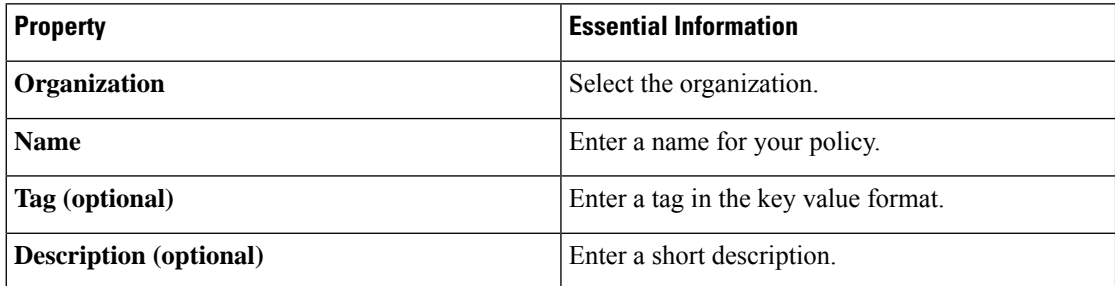

**6.** On the **Policy Details** page, configure the following parameters:

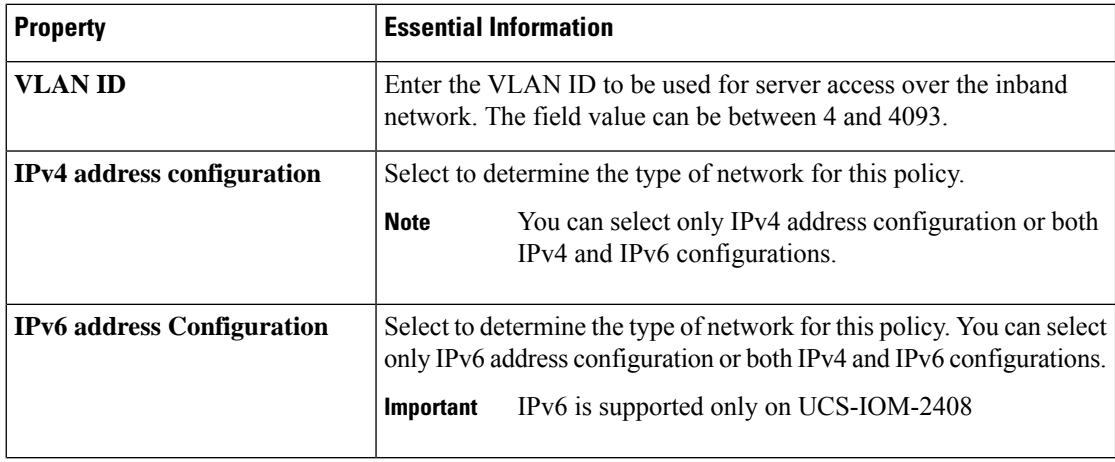

Ш

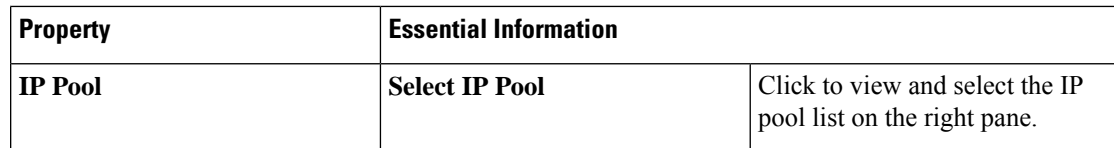

**7.** Click **Create**.

### <span id="page-2-0"></span>**Creating an SNMP Policy**

The SNMP policy configures the SNMP settings for sending fault and alert information by SNMP traps from the managed devices. This policy supports SNMP versions such as SNMPv1, SNMPv2(includes v2c), and SNMPv3. Any existing SNMP Users or SNMP Traps configured previously on the managed devices are removed and replaced with users or traps that you configure in this policy. If you have not added any users or traps in the policy, the existing users or traps on the input/output module (IOM) are removed.

Using the SNMP Policy you can enable or disable SNMP, specify the access and community strings, and provide the SNMP user details that is used to retrieve data.

- **1.** Log in to Cisco Intersight with your Cisco ID and select admin role.
- **2.** From the **Service Selector** drop-down list, select **Infrastructure Service**.
- **3.** Navigate to **Configure** > **Policies**, and then click **Create Policy**.
- **4.** Select **SNMP**, and then click **Start**.
- **5.** In the **General** page, configure the following parameters:

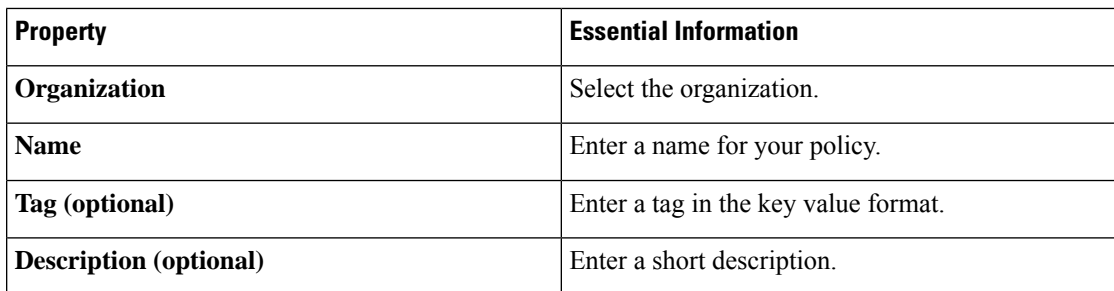

**6.** In the **Policy Details** page, configure the following parameters:

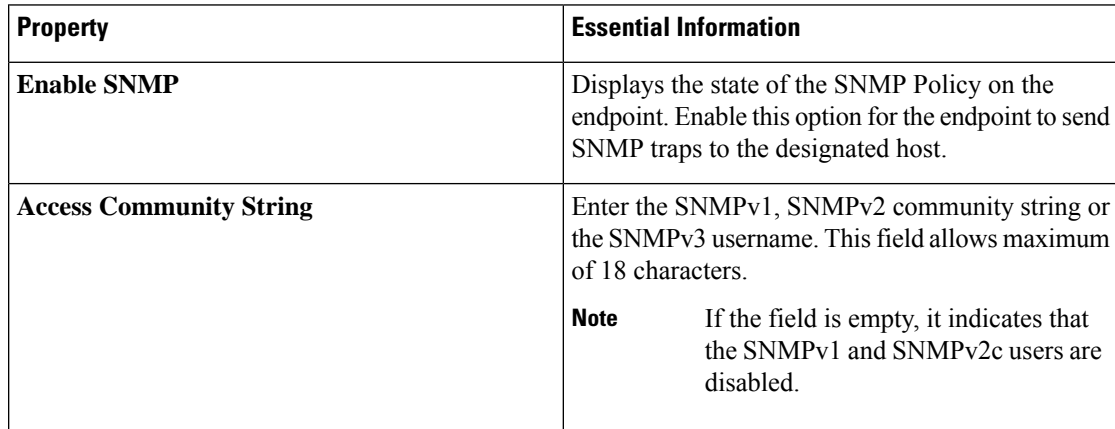

I

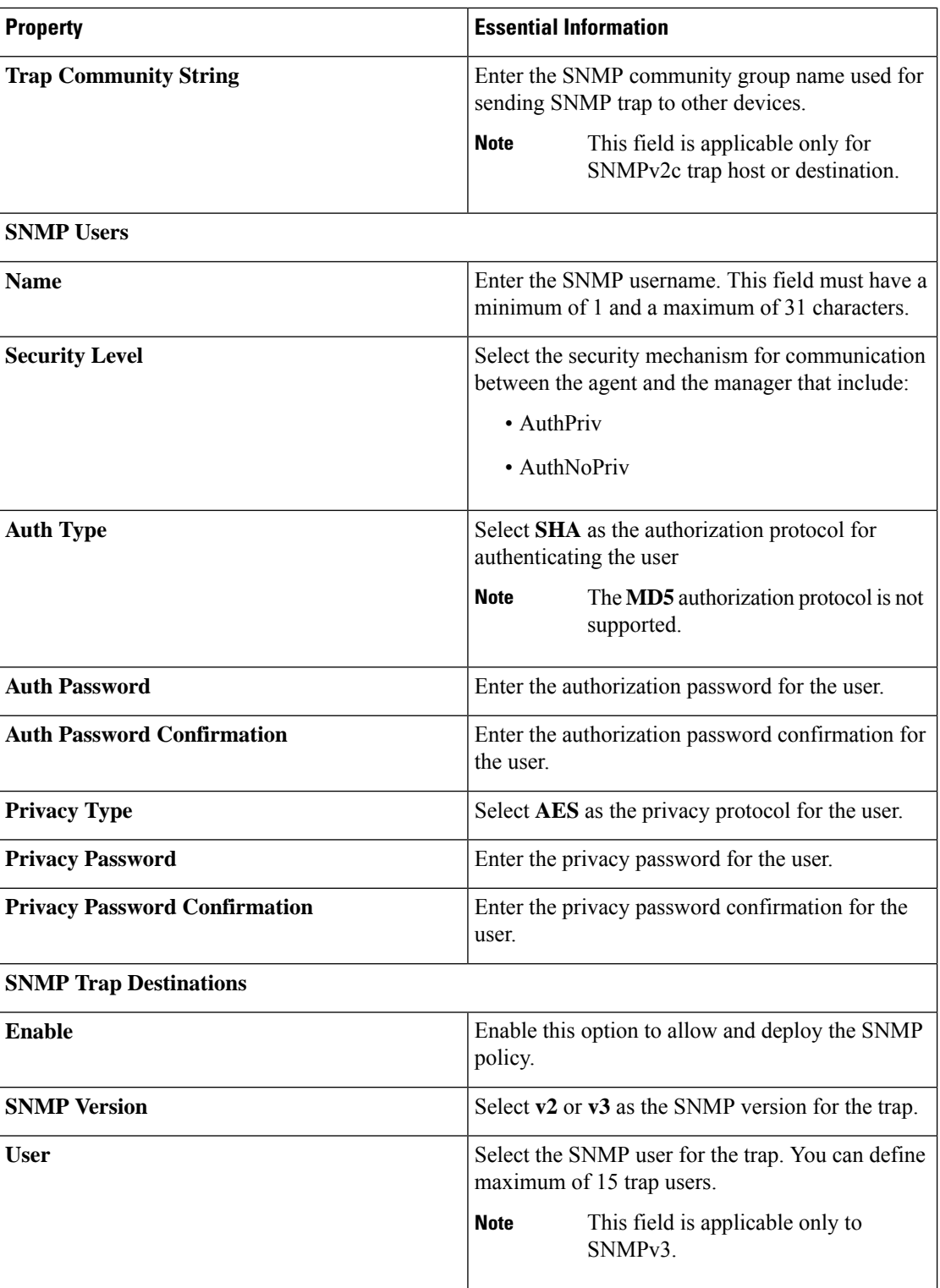

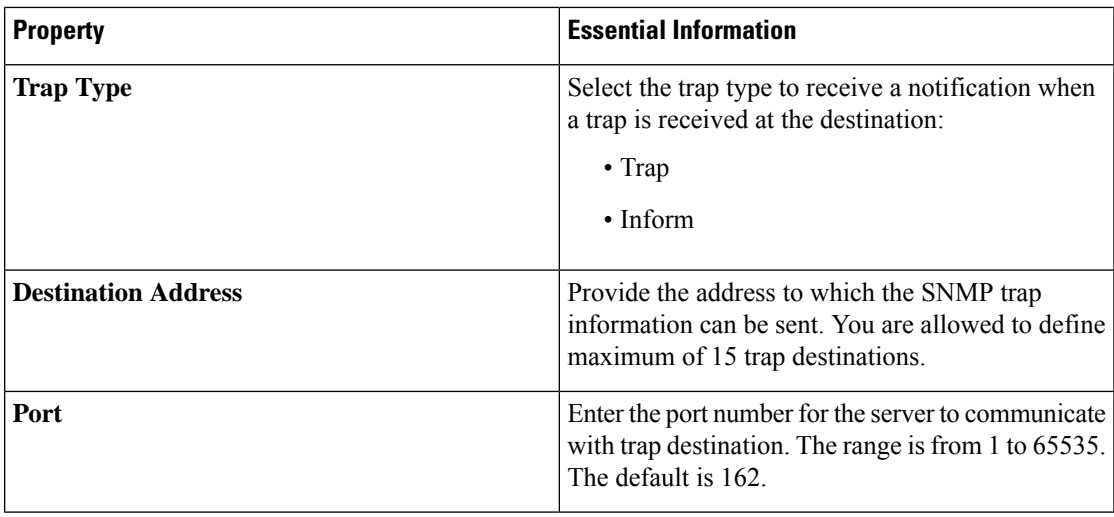

**7.** Click **Create**.

## <span id="page-4-0"></span>**Creating a Power Policy for Chassis**

This policy enables configuration of power redundancy and power allocation for chassis.

- **1.** Log in to Cisco Intersight with your Cisco ID and select admin role.
- **2.** From the **Service Selector** drop-down list, select **Infrastructure Service**.
- **3.** Navigate to **Configure** > **Policies**, and then click **Create Policy**.
- **4.** Select **Power**, and then click **Start**.
- **5.** On the **General** page, configure the following parameters:

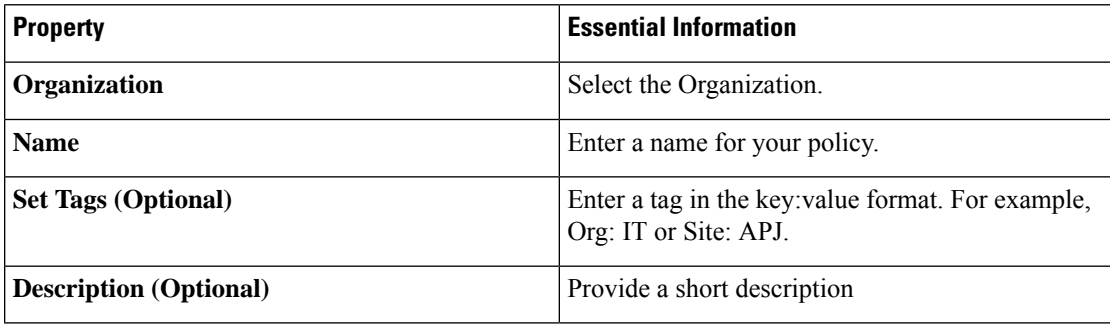

- **6.** On the **Policy Details** page, navigate to **UCS Chassis** tab.
- **7.** Configure the following parameters:

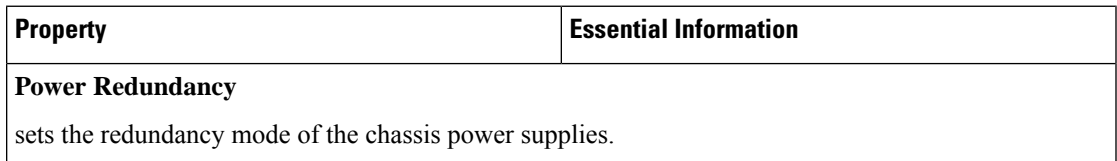

L

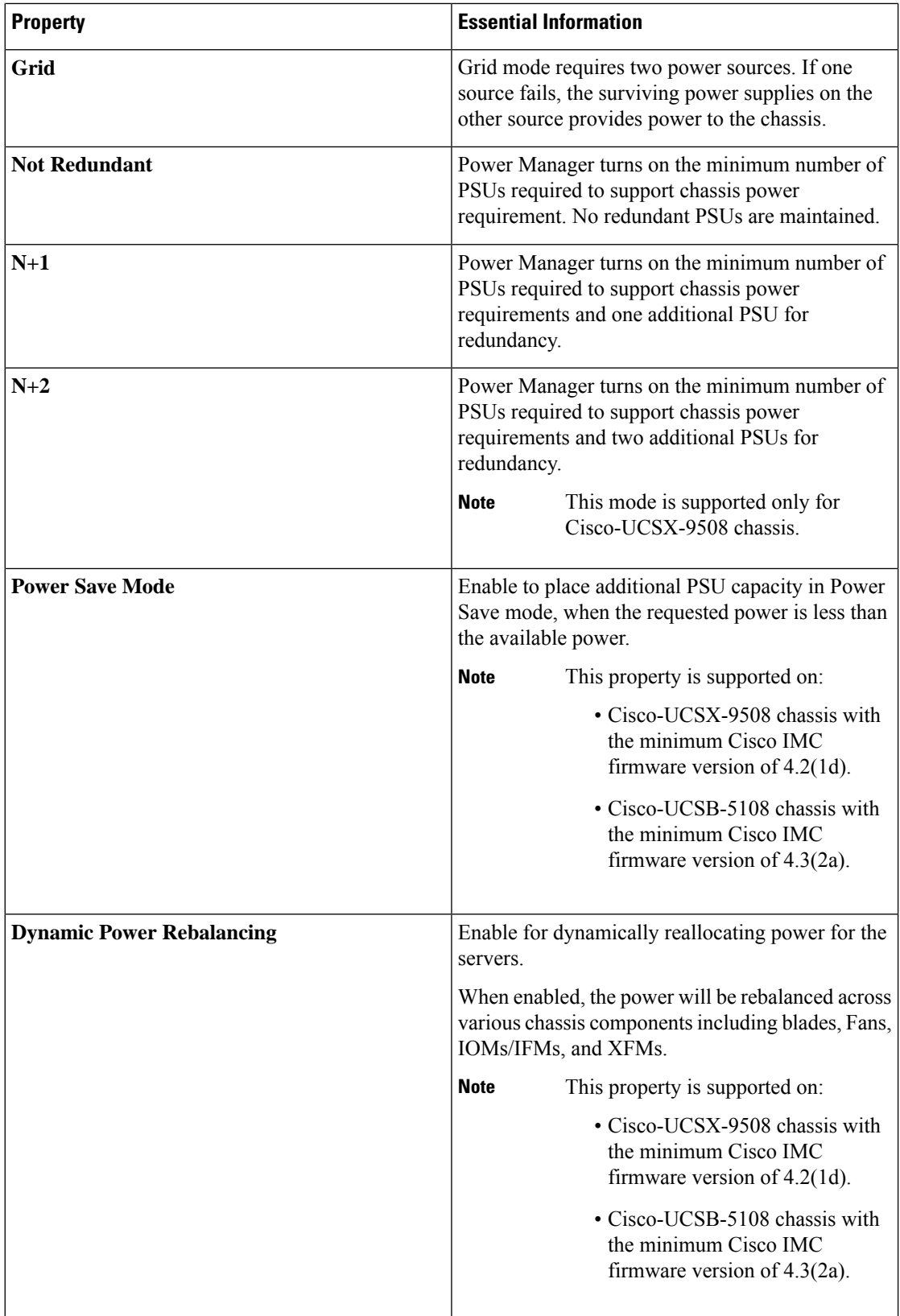

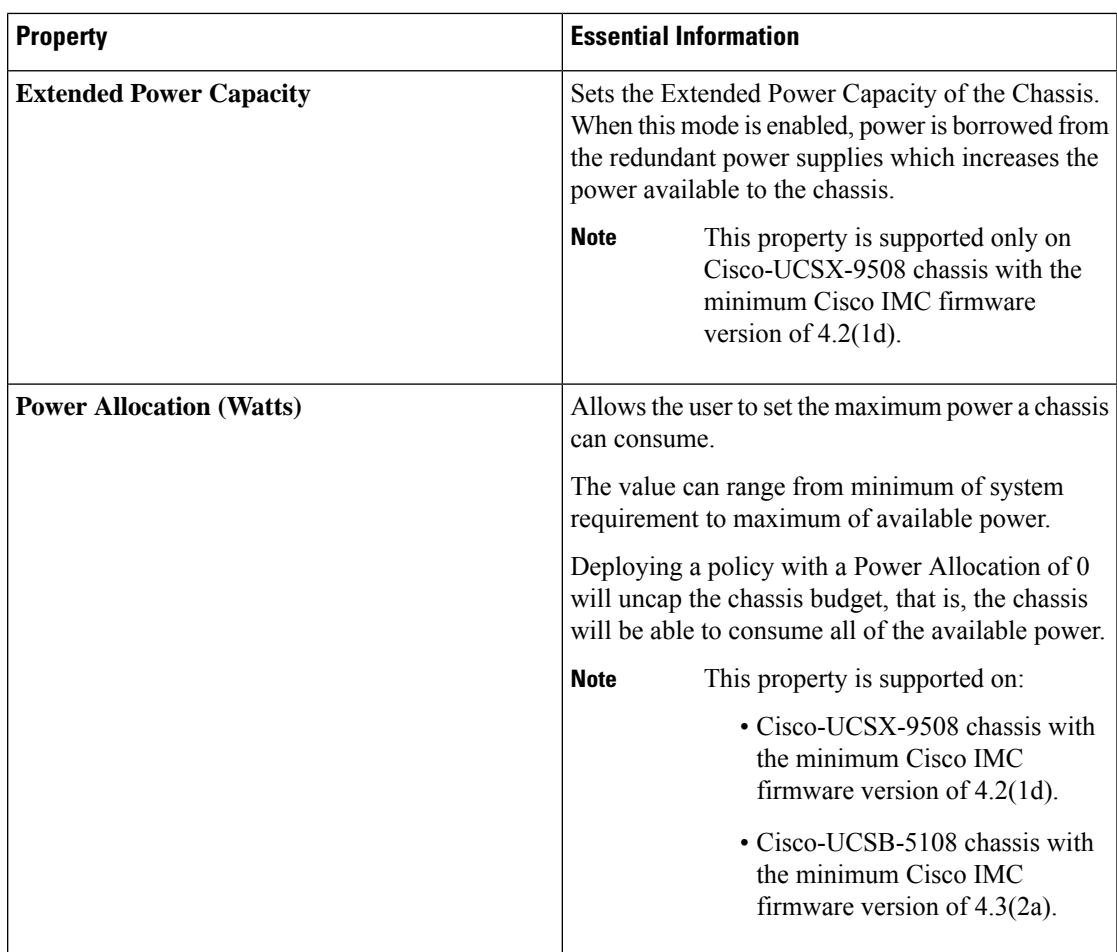

**8.** Click **Create**.

## <span id="page-6-0"></span>**Creating a Thermal Policy**

This policy enables controlling the speed of the chassis fan.

- **1.** Log in to Cisco Intersight with your Cisco ID and select admin role.
- **2.** From the **Service Selector** drop-down list, select **Infrastructure Service**.
- **3.** Navigate to **Configure** > **Policies**, and then click **Create Policy**.
- **4.** Select **Thermal**, and then click **Start**.
- **5.** On the **General** page, configure the following parameters:

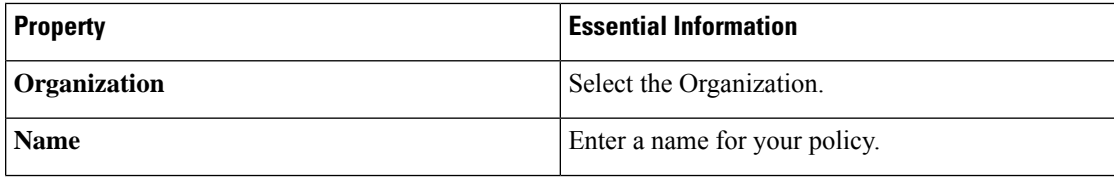

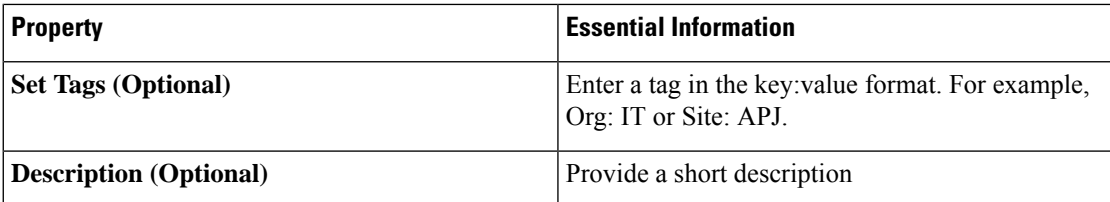

**6.** On the **Policy Details** page, configure the following parameters:

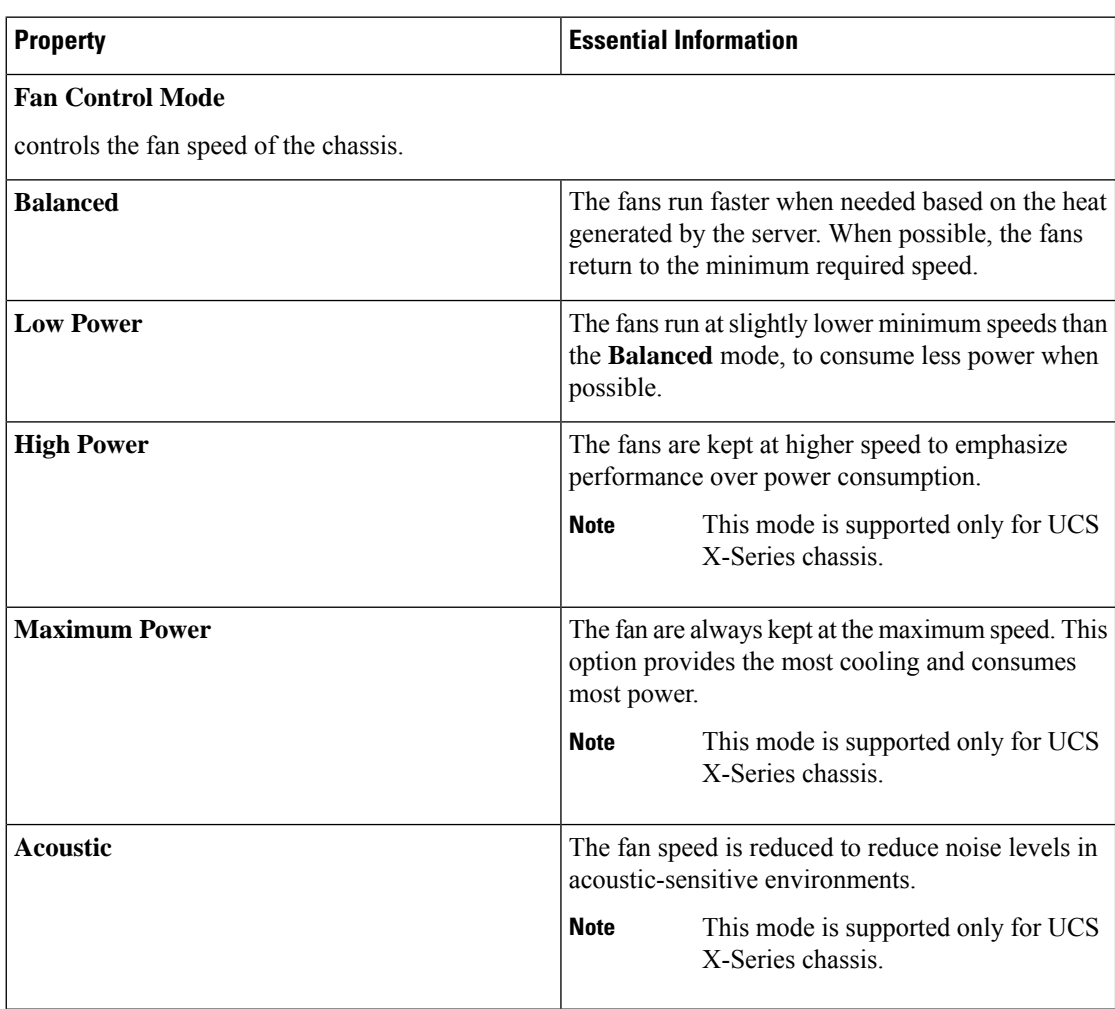

**7.** Click **Create**.